# **iCam P12U**

# USB Video Conference Camera

*20x optical and 16x digital zoom*

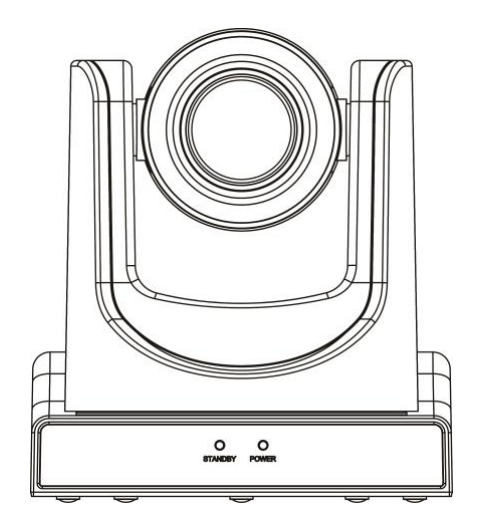

# **User Manual English (V1.1)**

## Catalogue

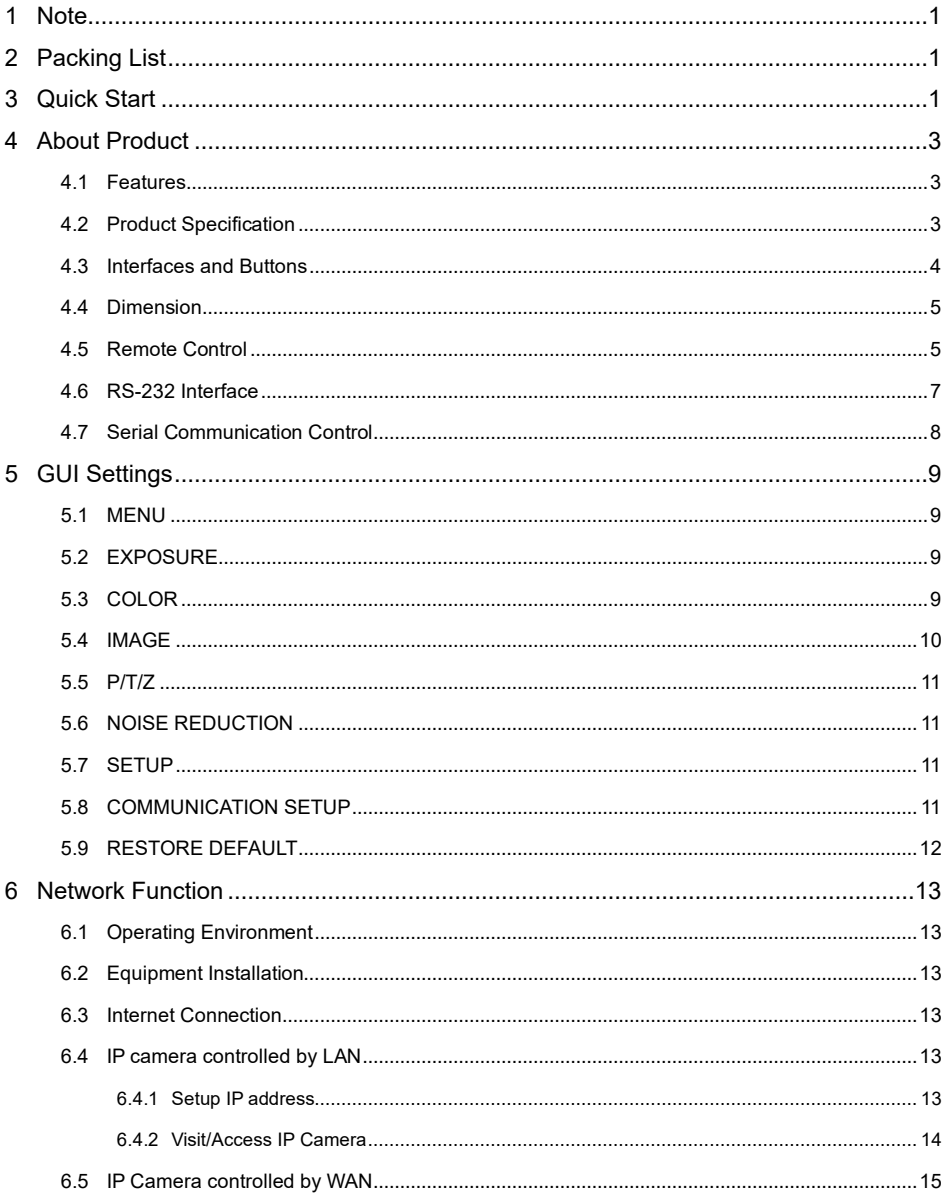

# **<u>***<u>i</u>*>infobit</u>

 $\overline{7}$ 

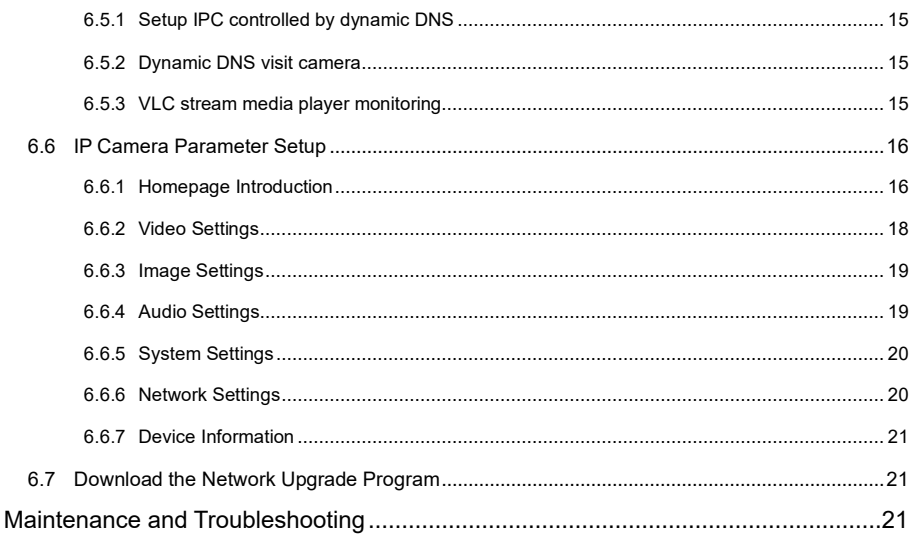

## <span id="page-3-0"></span>**1 Note**

## ⚫ **Electric Safety**

Installation and operation must accord with electric safety standard.

## ⚫ **Use caution to transport**

Avoid stress, vibration or soakage in transport, storage and installation.

## ⚫ **Polarity of power supply**

The power supply of this product is +12V, the max electrical current is 2A. Polarity of the power supply plug drawing shows as below.

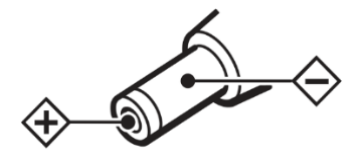

## ⚫ **Installation Precautions**

Do not grasp the camera lens when carrying it. Don't touch camera lens by hand. Mechanical damage may be caused by doing so.

Do not use in corrosive liquid, gas or solid environment to avoid any cover (plastic material) damage. Make sure there is no obstacle within rotation range.

Please never power on before installation is completed.

## ⚫ **Do not dismantle the camera**

We are not responsible for any unauthorized modification or dismantling.

## $\sum$  Warning

Specific frequencies of electromagnetic field may affect the image of the camera!

## <span id="page-3-1"></span>**2 Packing List**

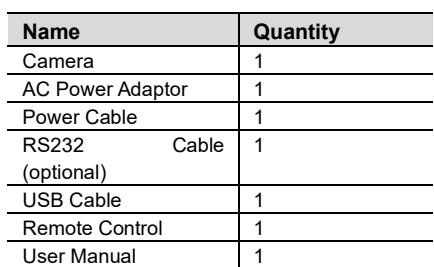

## When you unpack, check that all the supplied accessories are included:

## <span id="page-3-2"></span>**3 Quick Start**

1) Please check connections are correct before starting.

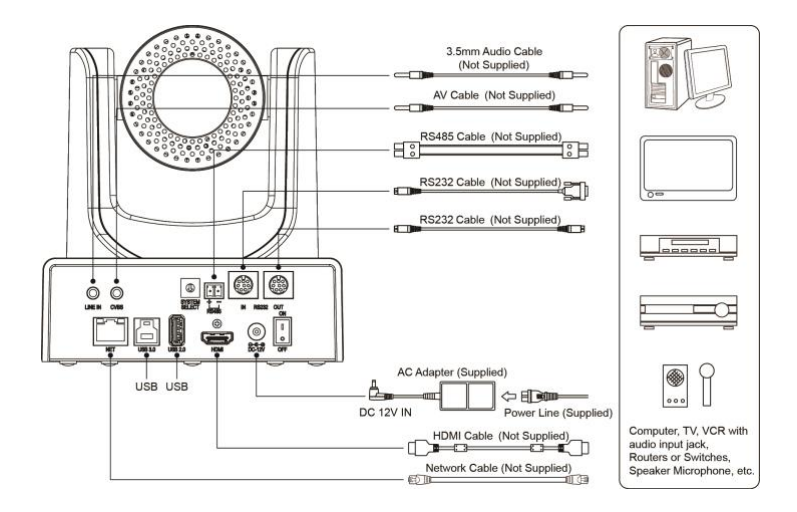

- 2) Connect the power adapter to the power connector on the rear panel of the camera. The power indicator on the front panel of the camera is on.
- 3) After the camera is powered on, it starts to initialize, right up to the limit position, and then both horizontal and vertical go to the middle position, the motor stops running, and the initialization is completed. (Note: If preset 0 is saved, PTZ will be move to preset 0)

## <span id="page-5-0"></span>**4 About Product**

## <span id="page-5-1"></span>**4.1 Features**

## ⚫ **USB 3.0**

It supports USB 3.0 interface, can transfer uncompressed original video images, and is backward compatible with USB 2.0. It supports USB 3.0, HDMI, network three channels can be output at the same time.

### ⚫ **1080P Full HD**

High-quality HD CMOS sensor with 2.07 million effective pixels for high-quality images up to 1920x1080.

### ⚫ **Super High Frame Rate**

It supports output frame rate can reach 1080P@60fps.

### ⚫ **20x Optical + 16x Digital Zoom**

It supports 20x optical and 16x digital zoom.

#### ⚫ **Low illumination**

The application of 2D and 3D noise reduction algorithm greatly reduces image noise. Even under the condition of ultra-low illumination, it still keep the picture clean and clear, and the SNR of image is as high as 55dB.

### ⚫ **AAC Audio Encoding**

Support AAC audio encoding, better sound quality and smaller bandwidth consumption.

### ⚫ **Remote Control**

Through the RS232 and RS485 serial ports, the camera can be controlled remotely.

## <span id="page-5-2"></span>**4.2 Product Specification**

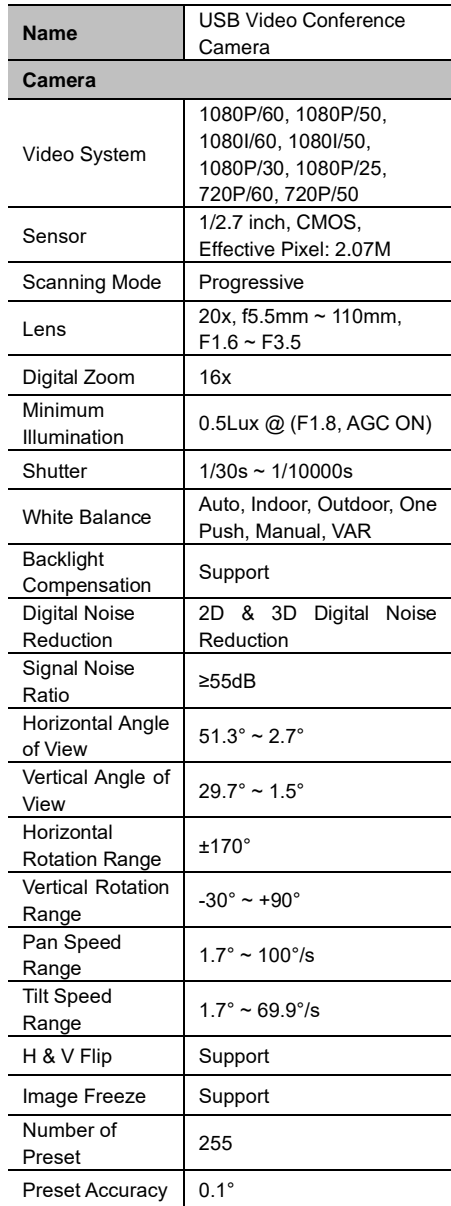

# **<u>***<u>i</u>*infobit</u>

<span id="page-6-0"></span>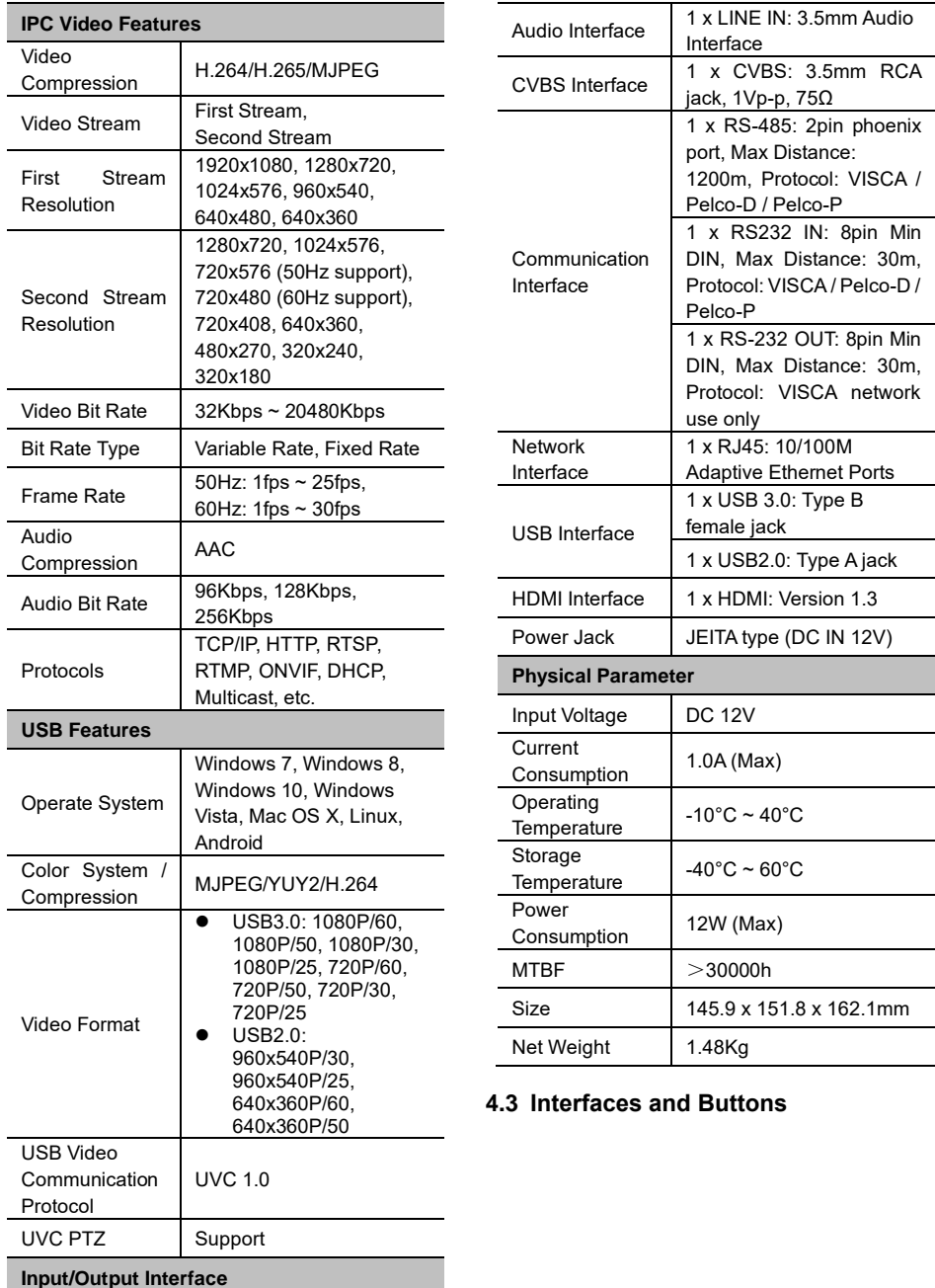

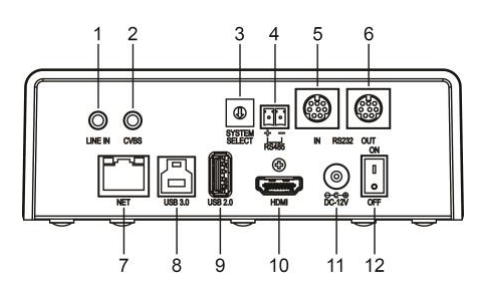

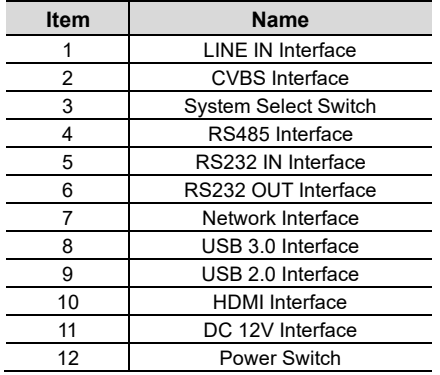

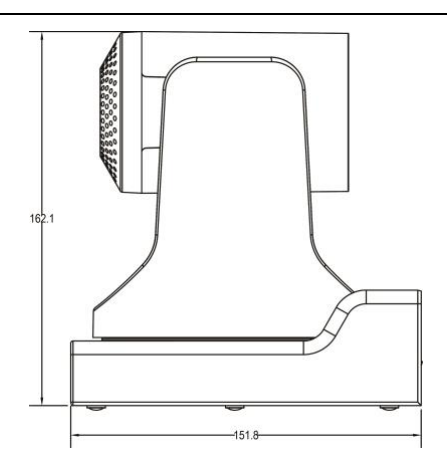

<span id="page-7-1"></span>**4.5 Remote Control**

## <span id="page-7-0"></span>**4.4 Dimension**

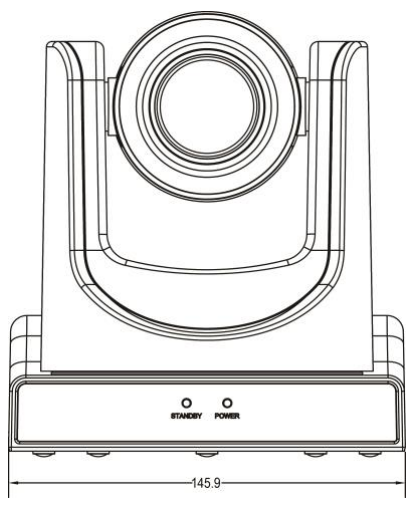

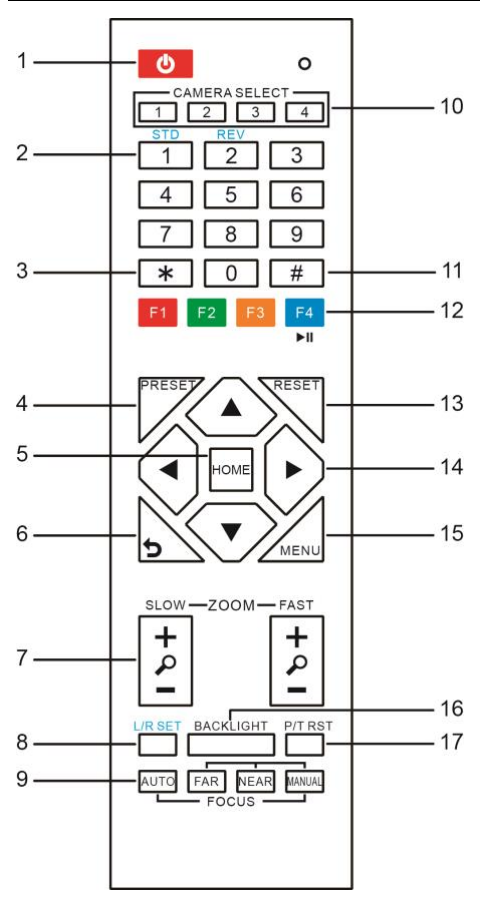

## **Key Description**

#### **1. Standby Key**

Press this button to enter standby mode. Press it again to enter normal mode.

Note: Power consumption in standby mode is approximately half of the normal mode

#### **2. Number Key**

To set preset or call preset.

#### **3. \*Key**

Used with other buttons.

### **4. Preset Key**

Set preset: Store a preset position.

[SET PRESET] + Numeric button (0-9): Setting a corresponding numeric key preset position.

### **5. HOME Key**

Confirm menu or the PTZ will back to the middle position after pressed it

#### **6. Return Key**

Return back the last level menu

### **7. Zoom Key**

Slow Zoom: Zoom In [+] or Zoom Out [-] slowly

Fast Zoom: Zoom In [+] or Zoom Out [-] fast

### **8. Left/Right Setting Key**

Press with 1 buttons and 2 buttons setting the direction of the Pan-Tilt.

- ⚫ Simultaneously press L/R Set +1[STD]: set the Pan-Tilt turn the same direction as the L/R Set.
- Simultaneously press L/R Set +2[REV]: set the Pan-Tilt turn the opposite direction as the L/R Set.

### **9. Focus Key**

Used for focus adjustment.

Press [AUTO] adjust the focuses on the center of the object automatically. To adjust the focus manually.

Press [MANUAL] adjust the focus on the center of the object manual.

MANUAL button, and adjust it with [Far] (Focus on far object) and [NEAR] (Focus on near object).

#### **10. Selection Key**

Press the button corresponding to the camera you want to operate with the remote controller.

#### **11. #Key**

Used with other buttons.

#### **12. IR Remote Control Key**

- [\*]+[#]+[F1]: Address 1 [\*]+[#]+[F2]: Address 2
- [\*]+[#]+[F3]: Address 3

 $[^{*}] + [ #] + [F4]$ : Address 4

#### **13. Reset Key**

Clear preset: Erase a preset position. [CLEAR PRESET] + Numeric button (0-9) Or: [\*]+[#]+[CLEAR PRESET]: Erase all the preset individually.

#### **14. PTZ Control Key**

Press arrow buttons to perform panning and tilting. Press [HOME] button to face the camera back to front.

#### **15. Menu Key**

### MENU: enter or exit OSD MENU.

## **16. Backlight Key**

BLC ON/OFF: Press this button to enable the backlight compensation. Press it again to disable the backlight compensation. NOTE:

- ⚫ Effective only in auto exposure mode.
- If a light behind the subject, the subject will become dark. In this case, press the backlight ON/OFF button. To cancel this function, press backlight ON/OFF button.

#### **17. PTZ Reset Key**

Preset Pan/Tilt self-test.

### **18. Image Freezing Function**

Manually freeze: Open the freezing function after press the remote control [F4], display "Freeze" on the left upper corner character, after five seconds display disappear automatically. If you want to cancel the freeze, press [F4] key and then can return to normal, display "Unfreeze" on the left upper corner, after five seconds display disappear automatically.

Recalling the Preset image Freeze: By the OSD Menu Setting "Recalling the Preset image Freeze" function. After the function is opened, the screen will stay in before Recalling the Preset when Recalling the Preset, the screen can be switched to the preset position screen until the camera points to the preset position.

#### **19. Shortcut Set**

[\*]+[#]+[1]: OSD menu default English [\*]+[#]+[3]: OSD menu default Chinese [\*]+[#]+[4]: Default IP address [\*]+[#]+[5]: Save OSD

[\*]+[#]+[6]: Quickly recover the default

[\*]+[#]+[8]: Look the camera version

[\*]+[#]+[9]: Quickly set up inversion

## <span id="page-9-0"></span>**4.6 RS-232 Interface**

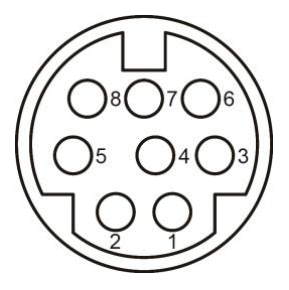

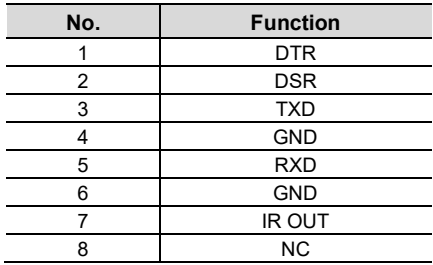

The correspondence between the camera and Windows DB-9 pin:

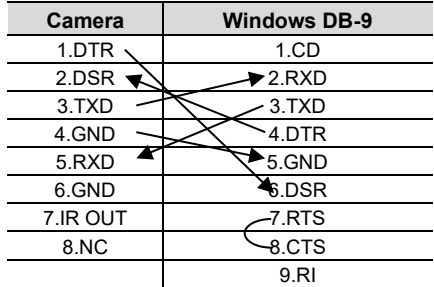

The correspondence between the camera and the Mini DIN pin:

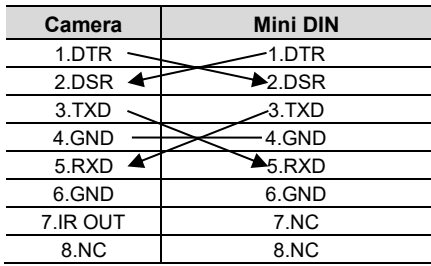

## <span id="page-10-0"></span>**4.7 Serial Communication Control**

### ⚫ **RS232 Communication Control**

The camera is controlled via RS232. The RS232 serial port parameters are as follows: Baud rate: 2400/4800/9600/38400 bit/s; Starting Position: 1 bit Data bit: 8 bits Stop bit: 1 bit Check digit: None

### ⚫ **RS485 Communication Control**

Control camera via RS485, half duplex mode: Baud rate: 2400/4800/9600/38400 bit/s; Starting position: 1 bit Data bit: 8 bits Stop bit: 1 bit Check digit: None

After power on, the camera goes to the upper right limit and then back to the middle position. The zoom lens is pulled to the farthest position, auto focus, and the aperture is adjusted to the default value. If the camera has preset 0 saved, the camera will be set to position 0 after the initialization is completed. At this point, the user can use the serial port command to control the camera.

● List of protocols (omitted)

The serial port of the camera follows the VISCA/Pelco-D/Pelco-P standard protocol. If secondary development is required, the camera can be controlled according to the standard protocol.

For a detailed list of VISCA/Pelco-D/Pelco-P protocols, contact the manufacturer.

## <span id="page-11-0"></span>**5 GUI Settings**

## <span id="page-11-1"></span>**5.1 MENU**

Press [MENU] button to display the main menu on the normal screen, using arrow button to move the cursor to the item to be set. Press the [HOME] button to enter the corresponding submenu.

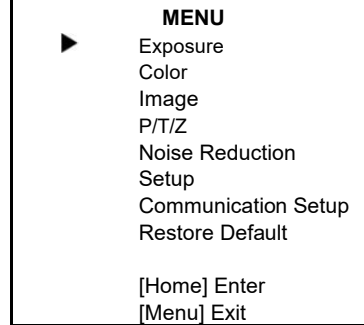

## <span id="page-11-2"></span>**5.2 EXPOSURE**

Move the main menu cursor to [EXPOSURE], and press [HOME] key enter the exposure page, as shown in the following figure.

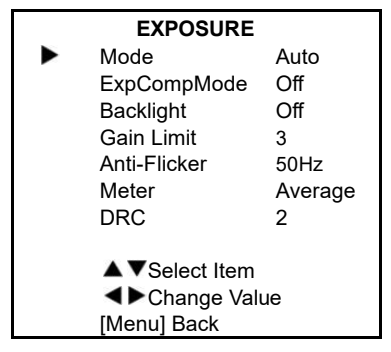

Mode: Exposure mode, optional items: Auto, Manual, SAE, AAE, Bright.

ExpCompMode: Exposure the compensation mode, optional items: On, Off (Effective only in Auto mode).

ExpComp: Exposure the compensation value, optional items: -7~7 (Effective only in ExpCompMode item to On).

Backlight: Set the backlight compensation, optional items: On, Off (Effective only in Auto mode).

Bright: Intensity control, optional items: 0~17 (Effective only in Bright mode).

Gain Limit: Maximum gain limit, optional items: 0 ~ 15 (Effective only in Auto, SAE, AAE, Bright mode).

Anti-Flicker: Anti-flicker, optional items: Off, 50Hz, 60Hz (Effective only in Auto, AAE, Bright mode).

Meter: Optional items: Average, Center, Smart, Top.

Iris: Aperture value, optional items: F1.8, F2.0, F2.4, F2.8, F3.4, F4.0, F4.8, F5.6, F6.8, F8.0, F9.6, F11.0, Close (Effective only in Manual, AAE mode).

Shutter: Optional items: 1/30, 1/60, 1/90, 1/100, 1/125, 1/180, 1/250, 1/350, 1/500, 1/725, 1/1000, 1/1500, 1/2000, 1/3000, 1/4000, 1/6000, 1/10000 (Effective only in Manual, SAE mode).

Gain: Optional items:  $0 \sim 7$  (Effective only in Manual mode).

DRC: DRC strength, optional items:  $0 \sim 8$ .

## <span id="page-11-3"></span>**5.3 COLOR**

Move the main menu cursor to [COLOR], and press [HOME] key enter the color page, as shown in the following figure.

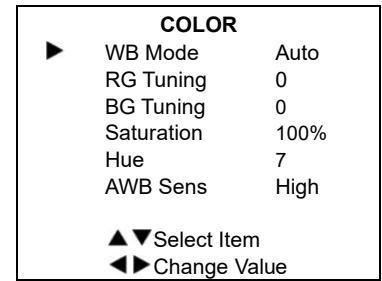

## **COLOR**

[Menu] Back

WB-Mode: White balance mode, optional items: Auto, Indoor, Outdoor, One Push, Manual, VAR. RG Tuning: Red gain fine-tuning, optional items:  $-10$  ~  $+10$  (Effective only in Auto, One Push, VAR mode).

BG Tuning: Blue gain fine-tuning, optional items: -10  $\sim$  +10 (Effective only in Auto, One Push, VAR mode).

Saturation: Optional items: 60% ~ 200%.

Hue: Optional items:  $0 \sim 14$ .

AWB Sens: The white balance sensitivity, optional items: Low, Middle, High.

RG: Red gain, optional items: 0~255 (Effective only in Manual mode).

BG: Blue gain, optional items: 0~255 (Effective only in Manual mode).

colortemp: Optional items: 2500K ~ 8000K (Effective only in VAR mode).

## <span id="page-12-0"></span>**5.4 IMAGE**

Move the main menu cursor to [IMAGE], and press [HOME] key enter the image page, as shown in the following figure.

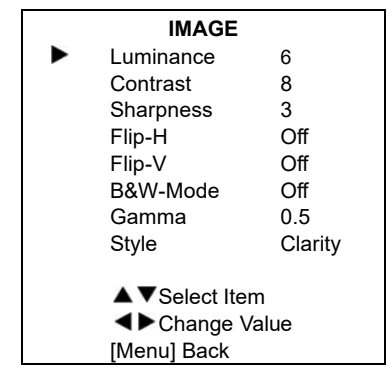

Luminance: Optional items: 0 ~ 14. Contrast: Optional items: 0 ~ 14. Sharpness: Optional items: Auto, 0 ~ 15. Flip-H: Optional items: On, Off. Flip-V: Optional items: On, Off. B&W-Mode: Optional items: On, Off.

# $\langle i \rangle$  infobit

Gamma: Optional items: Default, 0.45, 0.5, 0.56, 0.63.

Style: Optional items: Default, Norm, Clarity, Clarity (LED), Bright, Soft, 5S.

## <span id="page-13-0"></span>**5.5 P/T/Z**

Move the main menu cursor to [P/T/Z], and press [HOME] key enter the P/T/Z page, as shown in the following figure.

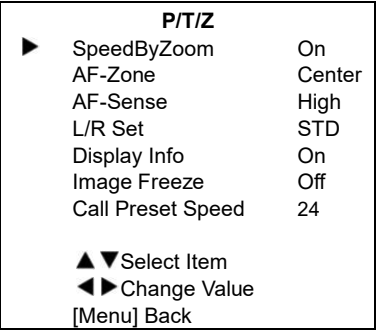

SpeedByZoom: The depth of field scale switch, optional items: On, Off.

AF-Zone: Interested in focusing area, optional items: Top, Center, Bottom.

AF-Sense: Automatic focusing sensitivity options, optional items: Low, Normal, High.

L/R Set: Optional items: STD, REV.

Display Info: Optional items: On, Off.

Image Freeze: Optional items: On, Off.

Call Preset Speed: Optional items: 1 ~ 24.

## <span id="page-13-1"></span>**5.6 NOISE REDUCTION**

Move the main menu cursor to [NOISE REDUCTION], and press [HOME] key enter the noise reduction page, as shown in the following figure.

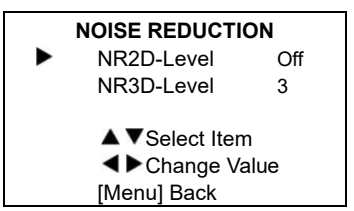

NR2D Level: 2D noise reduction, optional items: Off, Auto,  $1 \sim 5$ .

NR3D Level: 3D noise reduction, optional items: Off,  $1 \sim 8$ .

## <span id="page-13-2"></span>**5.7 SETUP**

Move the main menu cursor to [SETUP], and press [HOME] key enter the setup page, as shown in the following figure.

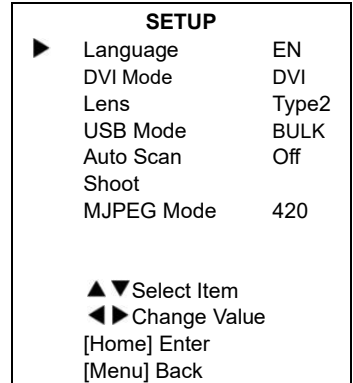

Language: Optional items: EN, Chinese, Russian.

DVI Mode: Optional items: DVI, HDMI. Lens: Optional items: Type1, Type2. USB Mode: Optional items: BULK, ISOC. Auto Scan Shoot: Optional items: On, Off. MJPEG Mode: Optional items: 420, 422.

## <span id="page-13-3"></span>**5.8 COMMUNICATION SETUP**

Move the main menu cursor to [COMMUNICATION SETUP], and press [HOME] key enter the communication setup page, as shown in the following figure.

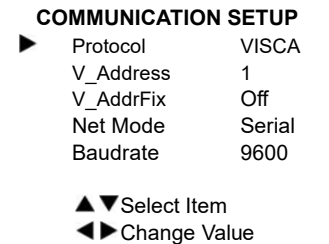

## **COMMUNICATION SETUP**

[Menu] Back

Protocol: Control protocol type, optional items: Auto, VISCA, PELCO-D, PELCO-P. V Address: Optional items:  $1 ~ 7$ . (Effective only in Auto, VISCA protocol). V\_AddrFix: Optional items: On, Off (When set to On, useless in 88 30 01 FF Command). P D Address: Optional items:  $0 ~ 254$ . (Effective only in PELCO-D protocol). P\_P\_Address: Optional items:  $0 ~ \sim ~ 31.$ (Effective only in PELCO-P protocol). Net Mode: Set the serial port network control, optional items: Serial, Paral. Baudrate: Serial port baud rate, optional items:

2400, 4800, 9600, 38400.

## <span id="page-14-0"></span>**5.9 RESTORE DEFAULT**

Move the main menu cursor to **IRESTORE** DEFAULT], and press [HOME] key enter the restore default page, as shown in the following figure.

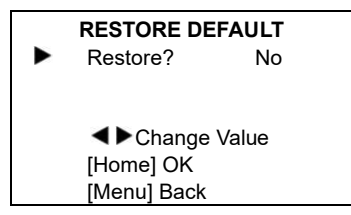

Restore: Confirm restore factory settings, optional items: Yes, No.

Note: Press [HOME] button to confirm, all parameter restore default, include IR Remote address and VISICA address.

## <span id="page-15-0"></span>**6 Network Function**

## <span id="page-15-1"></span>**6.1 Operating Environment**

Operating System: Windows 2000/2003/XP/ vista/7/8/10

Network Protocol: TCP/IP

Client PC: P4/128M RAM/40G HDD/ support scaled graphics card, support DirectX 8.0 or more advanced version.

## <span id="page-15-2"></span>**6.2 Equipment Installation**

- 1) Connect internet camera to your internet or to your PC directly via internet cable.
- 2) Turn on DC 12V power.
- 3) If the network connection is normal, the connection light (green) at the network interface will light up within 5 seconds, and the data indicator (orange) will flash, indicating that the physical connection of the camera has been completed.

## <span id="page-15-3"></span>**6.3 Internet Connection**

There are two main ways to connect network camera.

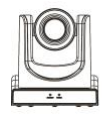

.<br>गति

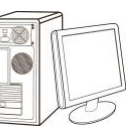

## Connect by Network Cable

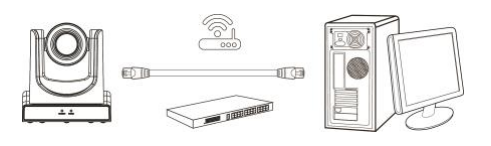

Connect by Switch/Router

## <span id="page-15-4"></span>**6.4 IP camera controlled by LAN**

## <span id="page-15-5"></span>**6.4.1 Setup IP address**

If you don't know the camera IP, view as below: Method 1: Press \* and # and 4 on remote controller one by one, the camera IP address will be shown on screen.

Method 2: Connect camera to PC with network cable, use "upgrade\_En.exe" to search for IP address.

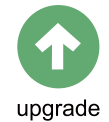

Change IP address, two methods as below: Method 1: Login the web page, select "Network > Lan Settings", change IP address. Click "Apply" then restart camera.

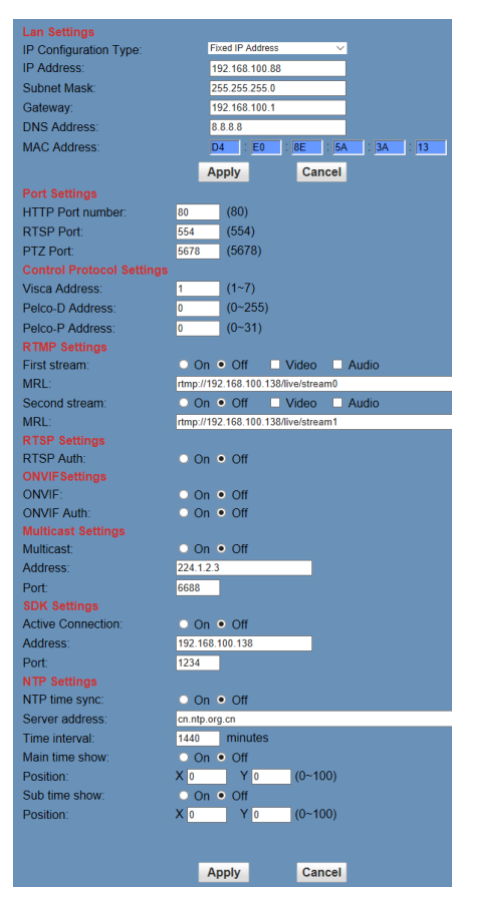

Method 2: Open "upgrade\_En.exe", change IP and click "Set". After modified, IP Camera will be restart.

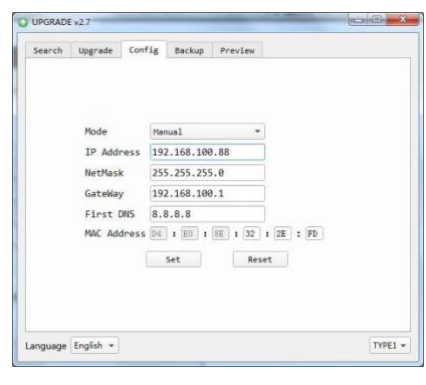

**Tins** 

IP camera default IP address "192.168.100.88", the username is "admin", password is "admin".

### <span id="page-16-0"></span>**6.4.2 Visit/Access IP Camera**

Input http://192.168.100.88 to IE (better with IE web browser, others will cause little latency), a login window pop up, input login name: admin, password: admin, shown as below:

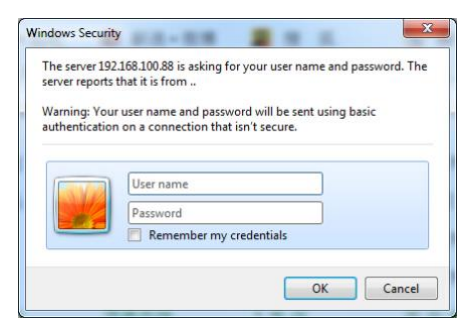

After login, shown as below:

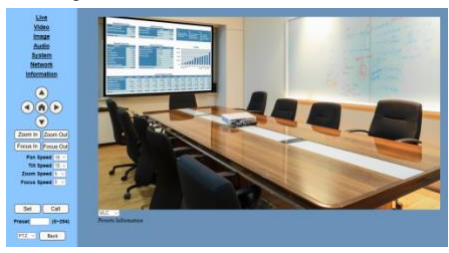

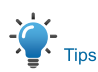

If user first time use this camera by internet (only for new user), must install a player software (VLC). Please go to VLC website http://www.videolan.org/vlc/#download and Install VLC (player software). After installation, login again, will show as above:

## <span id="page-17-0"></span>**6.5 IP Camera controlled by WAN**

### <span id="page-17-1"></span>**6.5.1 Setup IPC controlled by dynamic DNS**

Two dynamic DNS: Dyndns.org, 3322.org.

## **Router Port Mapping:**

Take Tenda router for example, enter the Router Home Page (interface page), select "Advanced"- "Virtual Server", add a new port number in "Ext Port", add a new port number in "Int port", put camera IP address to "Internal IP", then select "Save", shown as below:

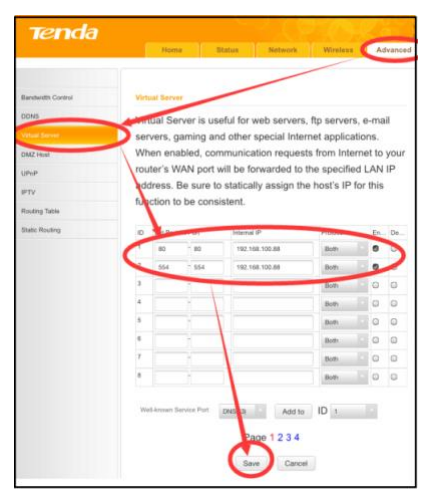

#### <span id="page-17-2"></span>**6.5.2 Dynamic DNS visit camera**

Set domain name to camera, setup the parameter, then dynamic DNS can access camera. Access link: http://hostname: port number. For example, setup host computer name: youdomain.f3322.org, the camera port number is 89, the access link should be http://youdomain.3322.org:89.

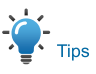

If the camera port default is 80, then unnecessary to input port number, use host name can access camera directly.

### <span id="page-17-3"></span>**6.5.3 VLC stream media player monitoring**

### **Visit VLC media server procedure**

**Step 1** Open VLC media player.

**Step 2** Click "Media > Open Network Stream",

or click "Ctrl + N"; as below:

| A VLC media player |                                         |                               |  |  |                    |       |  |
|--------------------|-----------------------------------------|-------------------------------|--|--|--------------------|-------|--|
| Media              |                                         | Playback Audio Video Subtitle |  |  |                    | Tools |  |
| E                  | Open File                               |                               |  |  | $Ctrl + O$         |       |  |
| Б                  | Open Multiple Files                     |                               |  |  | $Ctrl + Shift + O$ |       |  |
| ÷                  | Open Folder                             |                               |  |  | $Ctrl + F$         |       |  |
| $\circ$            | Open Disc                               |                               |  |  | $Ctrl + D$         |       |  |
| 뿦                  | Open Network Stream                     |                               |  |  | $Ctrl + N$         |       |  |
| 国                  | Open Capture Device                     |                               |  |  | $Ctrl + C$         |       |  |
|                    | Open Location from clipboard            |                               |  |  | $Ctrl + V$         |       |  |
|                    | Open Recent Media                       |                               |  |  |                    | ١     |  |
|                    | Save Playlist to File<br>Convert / Save |                               |  |  | $Ctrl + V$         |       |  |
|                    |                                         |                               |  |  | $Ctrl + R$         |       |  |
| $((\bullet))$      | Stream                                  |                               |  |  | $Ctrl + S$         |       |  |
|                    |                                         | Quit at the end of playlist   |  |  |                    |       |  |
|                    | Ouit                                    |                               |  |  | $Ctrl + O$         |       |  |

#### **Step 3** Input URL address:

rtsp://ip: port number/1 (First stream);

rtsp://ip: port number/2 (Second

stream).

#### **Step 4** Finish.

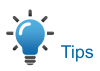

RTSP port number default 554.

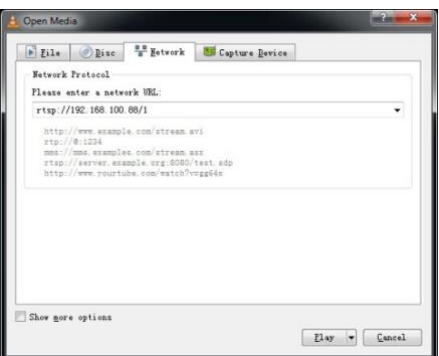

## <span id="page-18-0"></span>**6.6 IP Camera Parameter Setup**

### <span id="page-18-1"></span>**6.6.1 Homepage Introduction**

Menu

 $\mathbb{H}$ 

All pages include two menu bars:

Real time monitoring: displaying video image Parameter setup: with function buttons.

### **A. Video viewing window**

Video viewing window must be same as video resolution, the bigger the resolution is, the bigger the playing area is. Double click viewing window, will show full-screen, double click again, will return to initialized size.

Status bar in viewing window shown as below:

1) Video playback pause button: control realtime video pause, stop the last picture, click recoverable video again.

- 2) Audio control buttons: can set silent mode.
- 3) Full screen switch button.

同

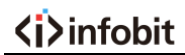

## **B. PTZ Setup**

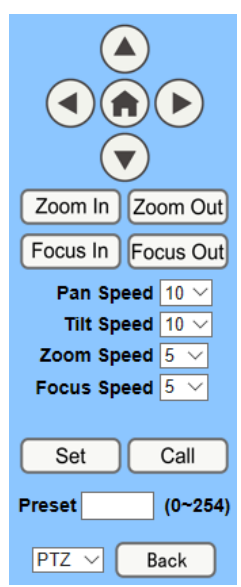

PTZ direction control box: Up, down, left, right, home button as above.

Rate: Pan Speed can be chosen as  $1 \sim 24$ . Tilt Speed can be chosen as  $1 \sim 20$ .

Select corresponding speed and click direction button to realize PTZ speed up or speed down. Zoom In/Zoom out: For zooming in or zooming out. Focus In/Focus Out: Focusing on distant the objects or focusing on close the objects. Set/Call: When PTZ turn to expected position, can set up preset that user want as below. Method 1: Type a number into the Preset box.

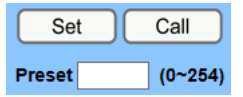

Method 2: Type the name into the Presets Information.

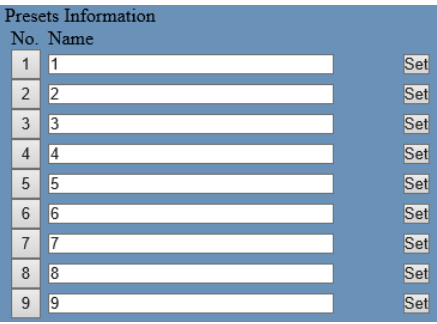

Click "Set" button, when PTZ turn to other position, click "Call" button or click "No." of the Presets Information, PTZ will turn back to preset position.

PTZ / MENU: When system in menu mode, OSD menu display in the upper corner of the image page. PTZ direction control box: Up/down button select menu, and the home button enter the submenu, the left/right button modify the submenu. After the menu to be modified, select PTZ. If in the main menu, save the setting and exit automatically. Otherwise, return to the previous menu.

PTZ: system in PTZ mode.

**C. Language selection**

Lanquage English V

**Chinese/English/Russian**

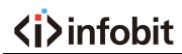

### <span id="page-20-0"></span>**6.6.2 Video Settings**

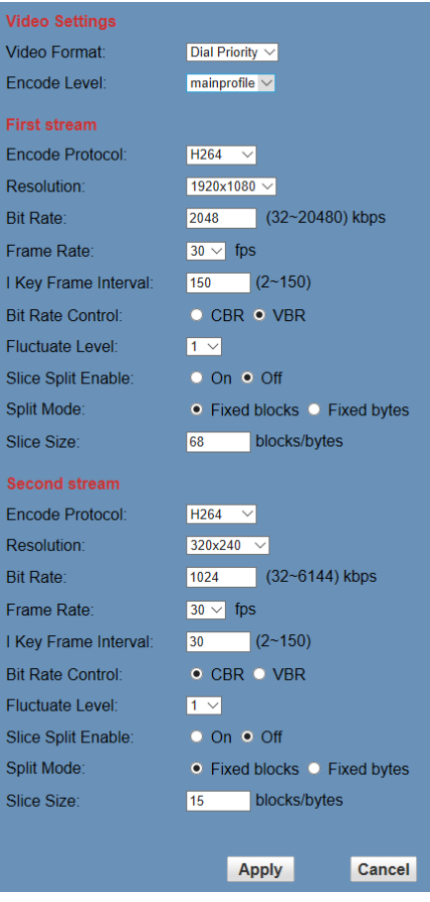

### **1) Video Format**

Support 50Hz (PAL) and 60Hz (NTSC), and Dial Priority three formats.

### **2) Encode Level**

Support baseline, mainprofile, highprofile and svc-t four levels.

### **3) Encode Protocol**

Support H.264, H.265 and MJPEG three formats.

### **4) Resolution**

First stream support 1920x1080, 1280x720, 1024x576, 960x540, 640x480, 640x360. Second stream support 1280x720, 1024x576, 720x576 (50Hz support), 720x480 (60Hz support), 720x408, 640x360, 480x270, 320x240, 320x180; The bigger resolution is, the clearer the image will be, more network bandwidth will be taken.

### **5) Bit Rate**

The user can specify the bit rate. Generally speaking, the larger of the bit rate, the clearer of the image. However, the configuration of the bit rate needs to be combined with the network bandwidth. When the network bandwidth is narrow and the bit rate is configured larger, the video stream cannot be transmitted normally, and the visual effect is worse.

### **6) Frame Rate**

User can specify the size of the frame rate, generally, the frame rate greater, the image more smooth; Frame rate is smaller, the more sense of beating.

### **7) I Key Frame Interval**

Set interval between 2 I frame, the bigger interval is the response will be lower from viewing window.

#### **8) Bit Rate Control**

Code stream control way:

Constant Bit Rate: Video coder will be coding according to preset speed.

Variable Bit Rate: Video coder will adjust the speed based on preset speed to gain the best image quality.

### **9) Fluctuate Level**

Restrain the fluctuation magnitude of variable rate, grade  $1 \sim 6$ .

## **10) Slice Split Enable**

Enable or disable slice split function.

## **11) Split Mode**

Select split mode, optional items: Fixed blocks, Fixed bytes.

## **12) Slice Size**

Set the size of slice.

## <span id="page-21-0"></span>**6.6.3 Image Settings**

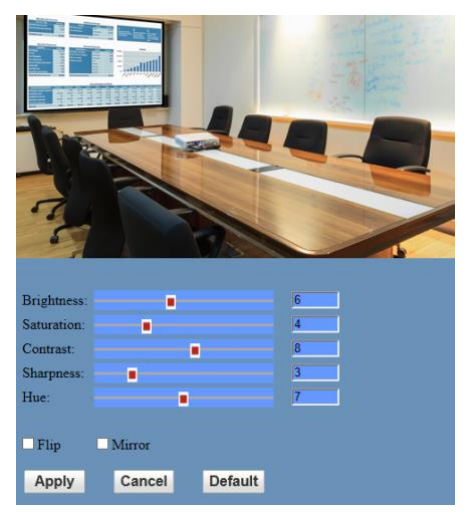

## **1) Brightness**

Image bright 0~14, slider control, on the right shows the corresponding numerical.

Default value is 6.

## **2) Saturation**

Saturation 0~14, slider control, on the right shows the corresponding numerical. Default value is 4.

## **3) Contrast**

Contrast 0~14, slider control, on the right shows the corresponding numerical. Default value is 8.

## **4) Sharpness**

Sharpness 0~15, slider control, on the right shows the corresponding numerical.

Default value is 3.

## **5) Hue**

Hue 0~14, slider control, on the right shows the corresponding numerical.

Default value is 7.

## **6) Flip & Mirror**

Tick Flip to realize image upside down, tick mirror to realize image around the mirror. Default value is not tick.

## <span id="page-21-1"></span>**6.6.4 Audio Settings**

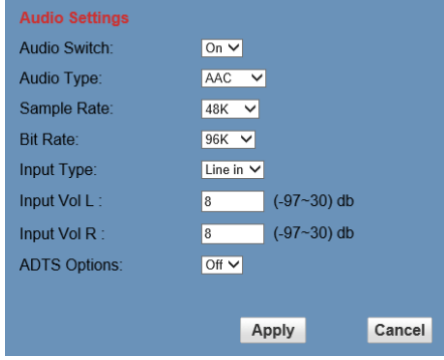

## **1) Audio Switch**

Enable or disable audio switch.

## **2) Audio Type**

Audio type AAC.

**3) Sample Rate**

Sample rate 44.1K and 48K selectable.

**4) Bit Rate**

Bit rate 96K, 128K, 256K selectable.

**5) Input Type**

Input type line in.

**6) Input Vol L**

The volume of the left channel.

## **7) Input Vol R**

The volume of the right channel.

**8) ADTS Options**

Optional items: On, Off.

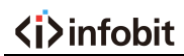

## <span id="page-22-0"></span>**6.6.5 System Settings**

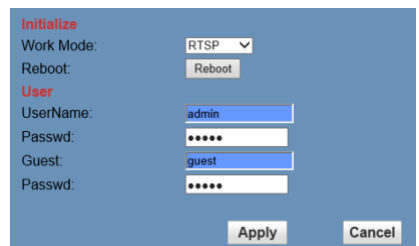

## **1) Work Mode**

The default work mode is RTSP. Optional items: RTSP, SDK, Multicast.

### **2) Reboot**

Click the "Reboot" button, system restart.

#### **3) Username and password**

The user can modify the password (letters and Numbers only).

### <span id="page-22-1"></span>**6.6.6 Network Settings**

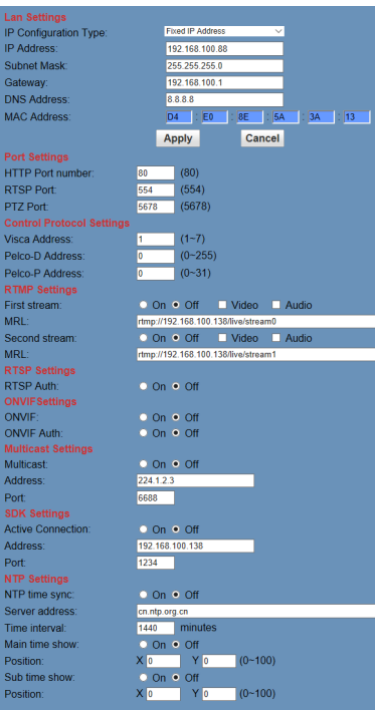

### **1) Lan Settings**

Default the IP address is 192.168.100.88, the MAC address can not be modified.

### **2) Port Settings**

#### A. HTTP Port

IP address identifies the network device, the device can run multiple web applications, each network program using network port to transmit data, so data transmission to be carried out between the port and port. Port setting is to set up web server program using which port to transmit. When port mapping, need to be consistent with the port number (default port: 80).

### B. RTSP Port

Network camera support RTSP protocol, use the VLC tools broadcast.

C. PTZ Port

Support PTZ protocol, default port: 5678.

### **3) Control Protocol Settings**

Setting the camera control communication protocol, include Visca address, Pelco-D address and Pelco-P address.

### **4) RTMP Settings**

Setting the MRL of RTMP, select enable or disable video and audio. You can select control code stream of "On", "Off", "Video", "Audio" between in the two stream.

### **5) RTSP Settings**

Turn On/Off RTSP auth.

### **6) ONVIF Settings**

Turn On/Off ONVIF and ONVIF auth.

### **7) Multicast Settings**

Turn On/Off multicast. Setting the multicast address (default value is 224.1.2.3) and port (default value is 6688, then 6688 is the multicast port of the first stream; 6690 is the multicast port of the second stream).

## **8) SDK Settings**

Turn On/Off active connection. Setting SDK address (default value is 192.168.100.138) and port (default value is 1234).

### **9) NTP Settings**

Turn On/Off NTP time sync, main time show and sub time show. Setting NTP server address time interval, main stream position and sub stream position.

## <span id="page-23-0"></span>**6.6.7 Device Information**

Display the current device information, as shown below.

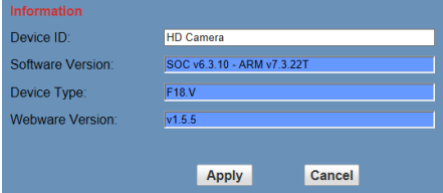

## <span id="page-23-1"></span>**6.7 Download the Network Upgrade Program**

If you need the camera upgrade program, please contact the manufacturer.

## <span id="page-23-2"></span>**7 Maintenance and Troubleshooting**

#### **Camera Maintains**

- If camera will not be used for a long time, please turn off the power switch, and disconnect AC power cord of AC adaptor to the outlet.
- Use soft cloth or tissue to clean the camera cover.
- Please use the soft dry cloth to clean the lens. If the camera is very dirty, clean it with diluted neuter detergent.

Do not use any type of solvents, which may damages the surface.

## **Unqualified Application**

- No shooting extreme bright object for a long period of time, such as sunlight, light sources, etc.
- No operating in unstable lighting conditions, otherwise image will be flickering.
- No operating close to powerful electromagnetic radiation, such as TV or radio transmitters, etc.

## **Troubleshooting**

## **Image**

- The monitor shows no image
- 1) Check that the camera power supply is connected, the voltage is normal, and the power indicator light is always on.
- 2) Turn off the power switch to check whether the camera is self-testing.
- 3) Check the cable of video platform and TV whether correct connection.
- Sometimes without the image

Check the cable of video platform and TV whether correct connection.

- Image have jitter when the camera lens at max multiple
- 1) Check whether the camera installed position be stabled.
- 2) Check whether have vibrating machinery or object near the camera.
- There is no video image in IE Browser

## Please visit VLC website

(http://www.videolan.org/vlc) download and install VLC media player, after it installed, visit IP Camera will have normal image display.

- ⚫ Unable to Access IP Camera through IE **Browser**
- 1) Using PC to access the network to test whether the network access can work properly, first of all, the network fault caused by the PC virus can be eliminated, until the PC and IP Camera can communicate with each other Ping.
- 2) Disconnect the network, connect IP Camera and PC separately, and reset the IP address of PC.
- 3) Check IP address, subnet mask, and gateway settings for IP Camera.
- 4) Check whether the MAC address is conflicts.
- 5) Check whether the web port is occupied by another device.

● Forget the IP address or login password

Please remember (The default IP address: 192.168.100.88; default user name: admin; default password: admin).

## **Control**

- Remote control can not control
- 1) Check and replace the new battery for the remote controller.
- 2) Check whether the camera working mode is correct.
- 3) Check whether the address of remote control can match the camera.
- Series port can not control
- 1) Check whether the camera protocol, address such is the same.
- 2) Check whether the control line is connected well.